# HD IP CAMERA USER GUIDE

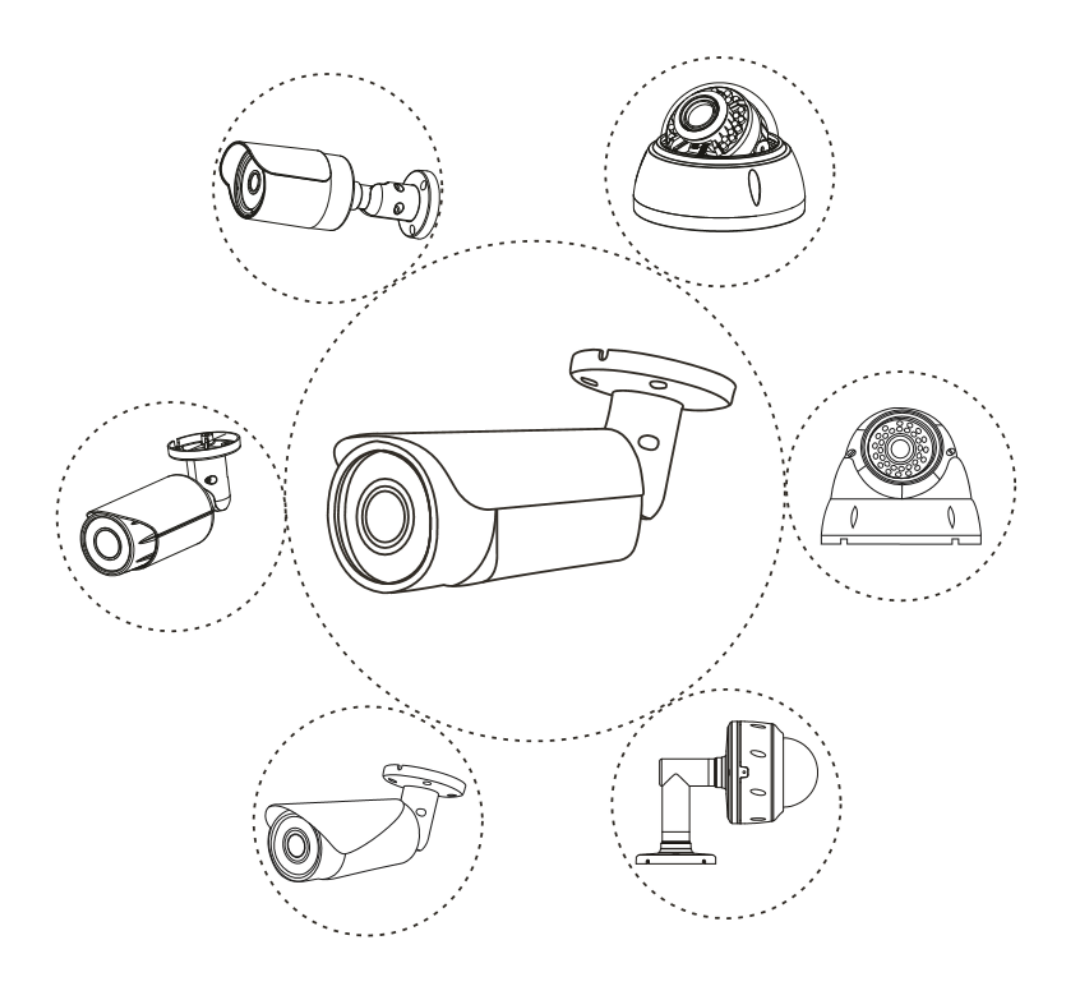

General Series:V1.1

Note: This manual may contain some incorrect information, even though it was published with our carefully proofreading. The new updates will be added to the next release without notice. Your valuable advice is really appreciated.

# **Connecting the camera to system** *(reference only)*

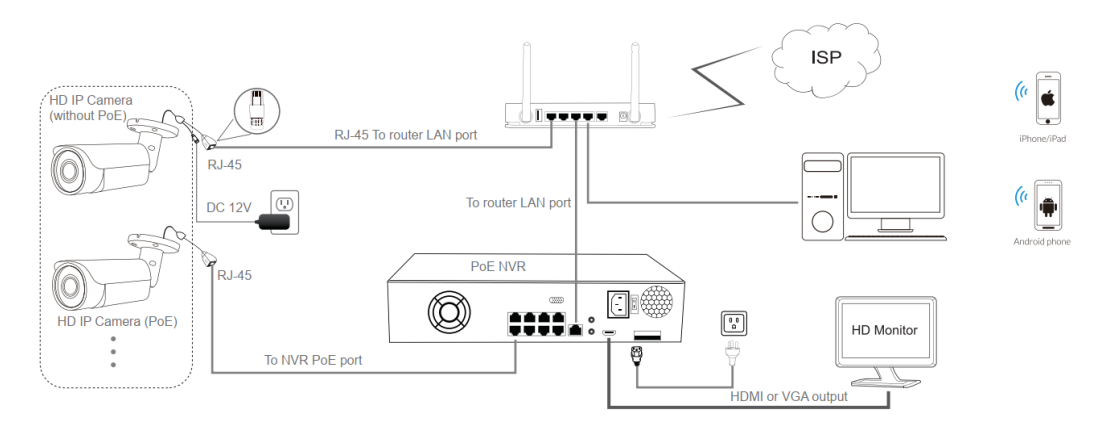

#### Figure 1: Working With PoE NVR

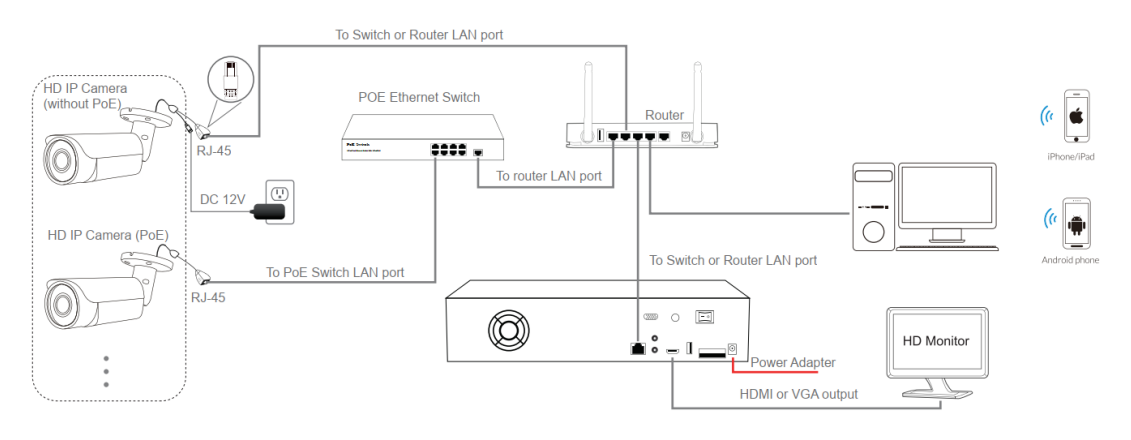

Figure 2: Working With PoE switch and NVR

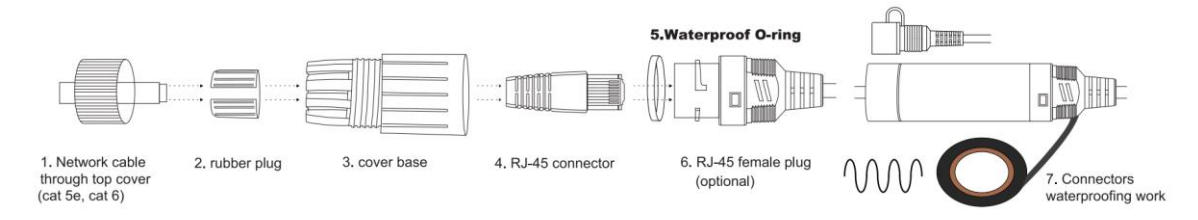

#### **Note:**

- 1. The camera should be connected to an OPTIONAL 12 volt power supply if you do not use PoE (Power over Ethernet).
- 2. A Windows computer is more convenient to setup and troubleshooting.

# **Camera's IP address assignment**

**Default IP address**: 192.168.0.123 (**DHCP**) **Username**: admin, **Password**: 123456

( We strongly recommend modifying the default password for your security).

**Obtaining IP settings automatically by DHCP**

This series camera's default network configuration is **DHCP** mode, you can get IP settings assigned automatically from the LAN router or DHCP server, otherwise, the camera will set its own IP address to **192.168.0.123** in a few seconds for local access. The camera will save the obtained IP settings to **static** configuration after 24 hours continous running to keep your system working more stable.

You can install the **device search tool** or **UC** client to quickly configure the IP camera.

#### **Assigning camera IP address manually**

If you prefer to assign camera IP address manually, you'd better confirm the IP network planning and avoid IP address conflict.

Steps on Local Area Windows 10 PC : Search Windows -> cmd -> ipconfig /all

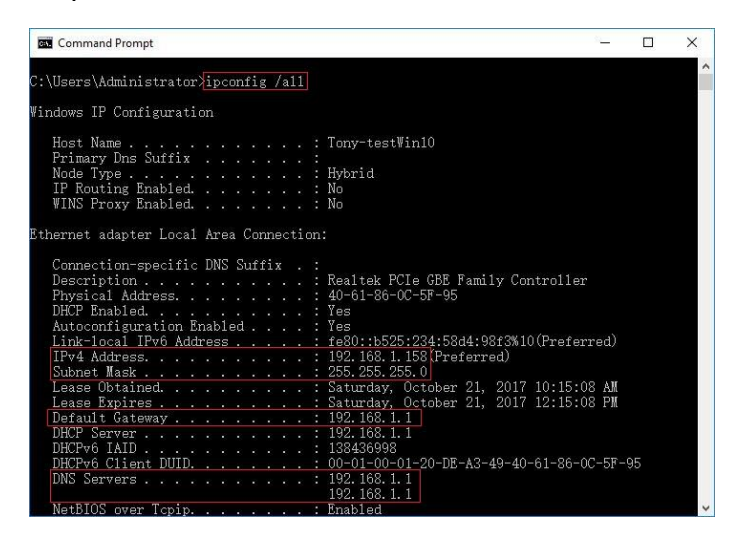

**Now you can get all the local network information.** 

IPv4 Address: 192.168.1.? Subnet Mask: 255.255.255.0 Default gateway: 192.168.1.1 DNS Servers: 192.168.1.1

Note : you can also find out the LAN configuration via Windows GUI.

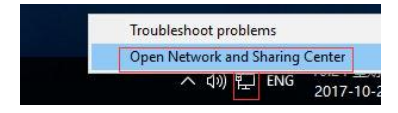

Right-click on the Network icon and select **open Network and Sharing Center**.

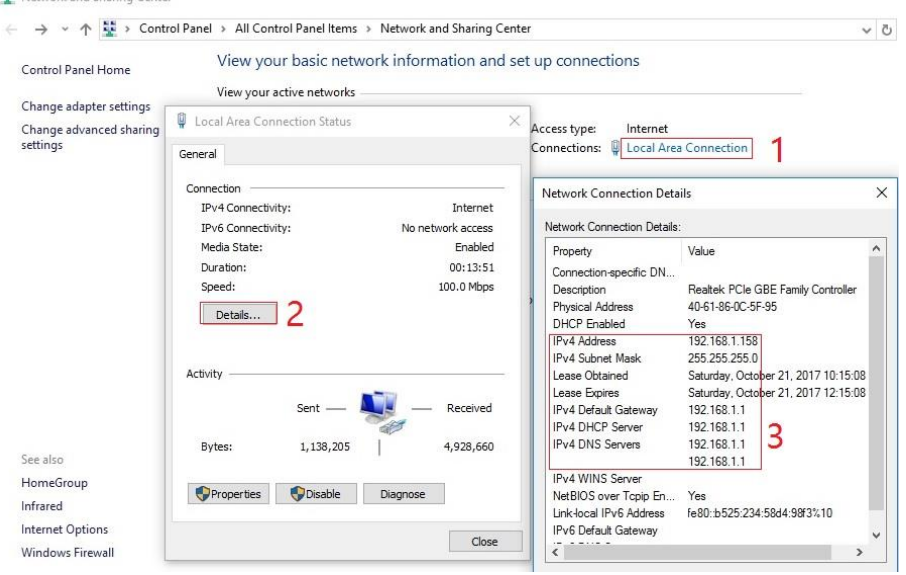

If the camera is installed to work with the local switch or router directly, the camera IP range should be 192.168.1.x (x=2-254). To void IP conflict, you should test and select an unoccupied IP like this:

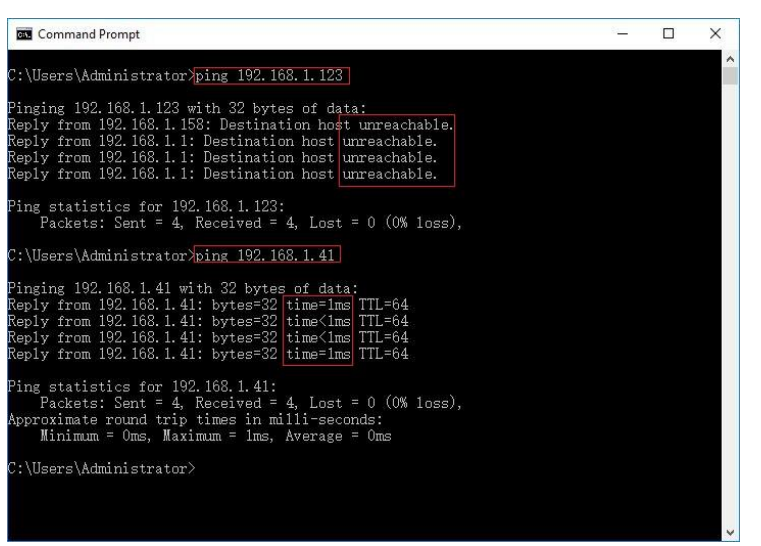

Command Prompt ping test

Only when reply unreachable that means the IP address is no conflict and available, otherwise when you see time reply do not use this IP address.

There are three methods to modify the camera IP configuration, Search tool,UC Client software and Internet Explorer.

#### Using Device Search Tool

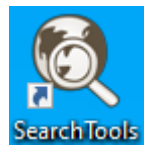

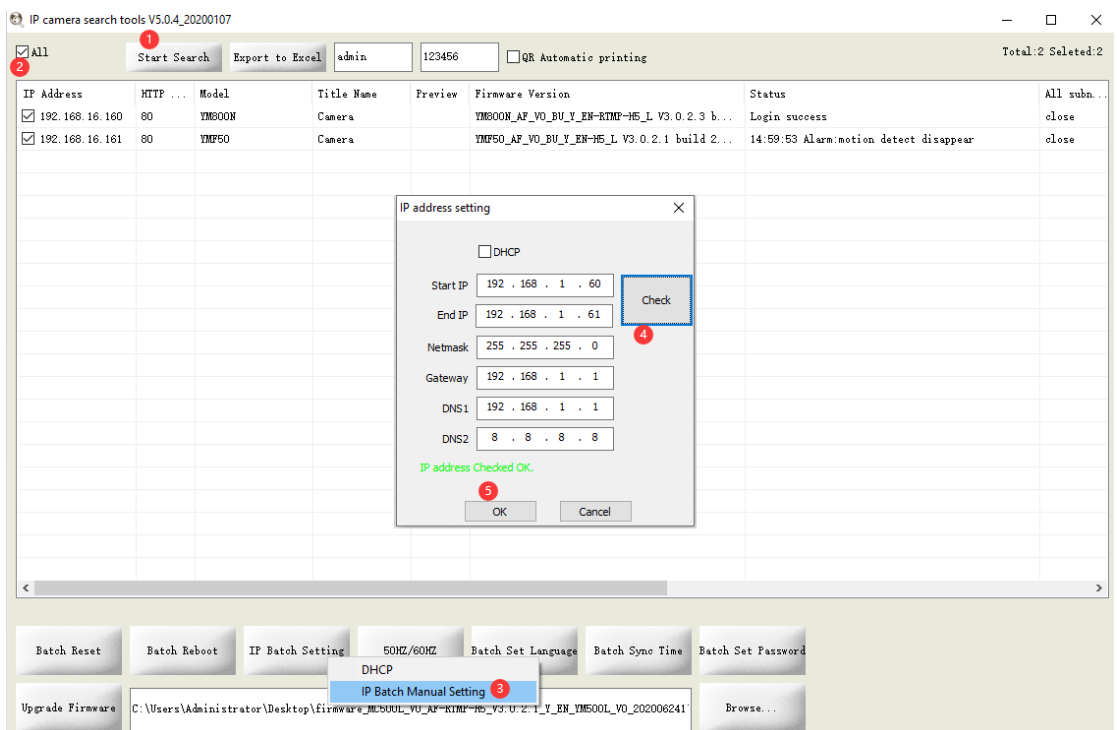

Click **Start Search** and all your cameras in the LAN will be listed. Modify IP address to suit the LAN's IP scheme.

1) Click the **ALL** check-box then click "IP Batch Manual Setting".

2) Click **Check** to verify IP address configuration and click **OK** to save.

it's user-friendly that the search tool can read the computer Network IP address and calculate the camera quantity to match the range of Start IP and End IP

#### **Tips:**

Reset Password ->**Restore default settings**; Video Preview -> Click **Preview** buttons; Firmware upgrade -> Select the check-box, click **Browse** then click **Upgrade Firmware**.

 $\triangleright$  Using the UC client software for Windows PC

(Default user name: admin, Password: 123456)

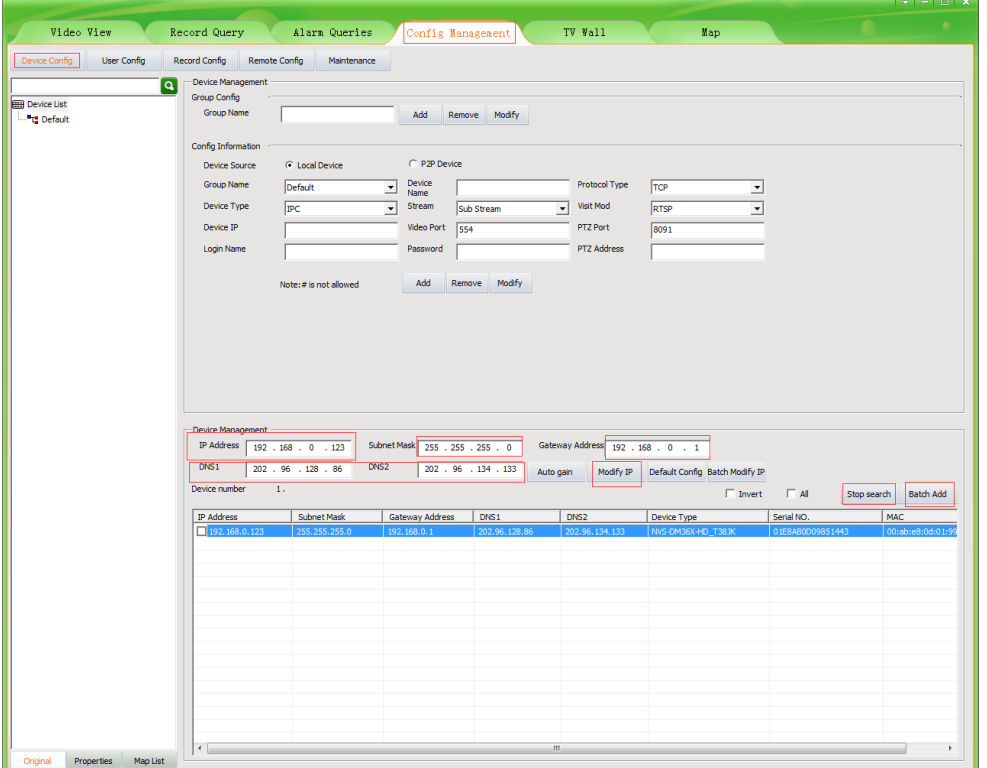

- 1. Go to the **Devices Config** and click **Start search**, all the camera in the LAN will be listed. Highlighting one of the camera will populate the filed above. Change the parameter listed in the field and click on "Modify IP" to modify the camera's IP address. Please modify the default IP address to match your LAN's IP scheme. Note: Be careful when setting up IP addresses to not have duplicated IP as other devices in LAN.
- **2.** After changing all the IP cameras' IP address, you can search again and add them all to the UC client. Once the cameras are added, go to the tab **Video View** and drag the camera into the split windows to start previewing the cameras.

# **Working with Internet Explorer web browser**

To access the camera's web interface, type in the IP camera's IP address in Internet Explorer's URL bar to gain access to the login page. Please modify IP address to the same subnet if login page can not load.

(Default user name: **admin**, Password: **123456**) Firefox ESR and IE are perfect supported. You can also use Chrome, Edge, Firefox, safari to access the camera, but it maybe less smooth than IE because lack of the webplugin support.

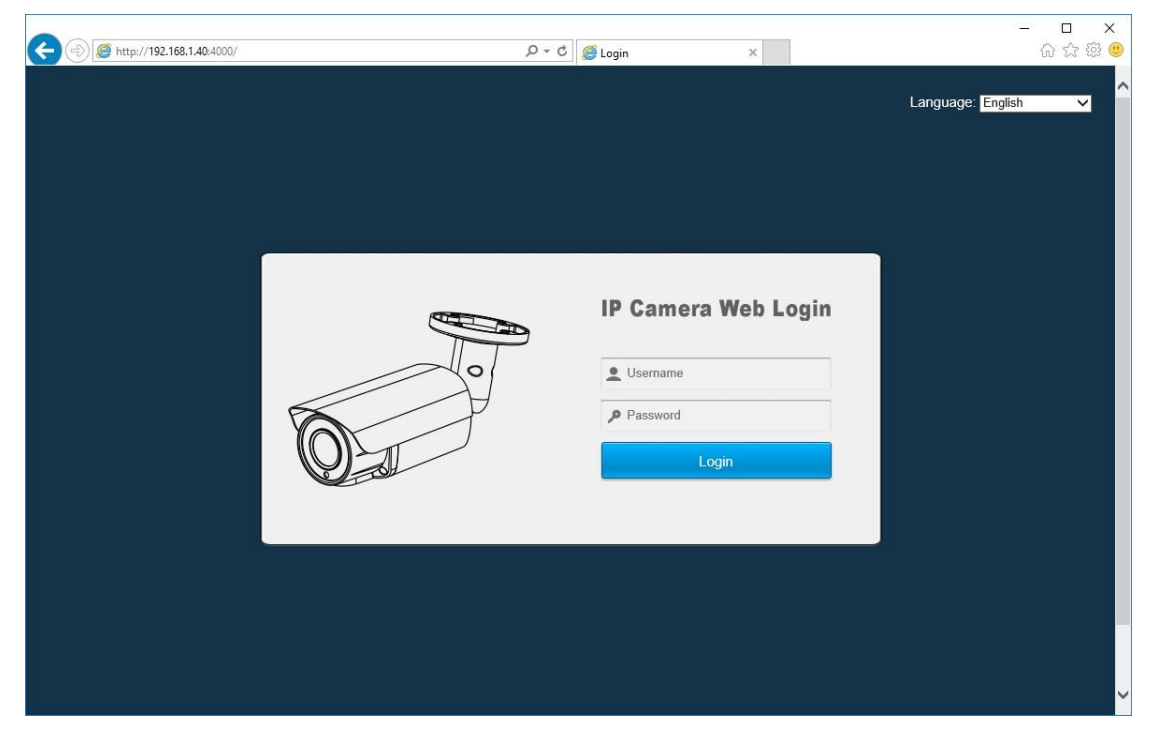

From the login page, select your familiar language, then log in with the username and password.

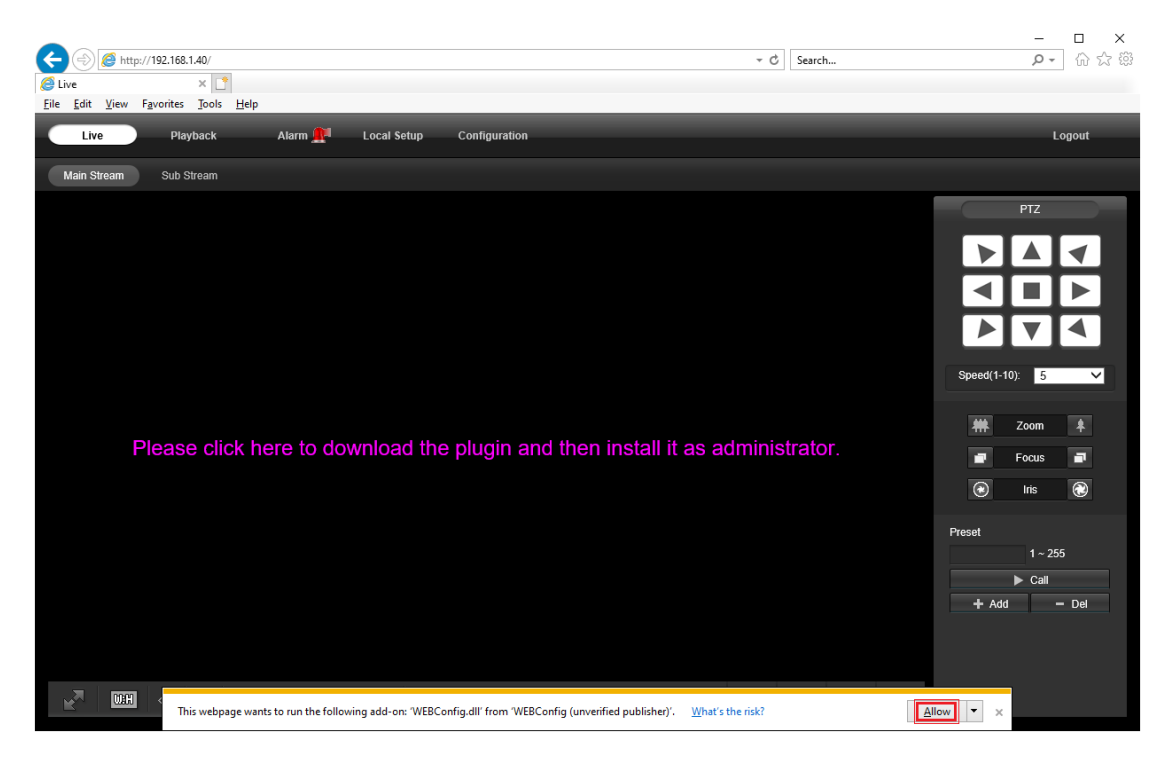

Install **Web Plug-in** when red line characters prompted. You may have to download **WEBConfig.exe** and run it as administrator. After installation, restart or refresh your web browser and allow the WEBConfig to run. The live video will start automatically after login successfully.

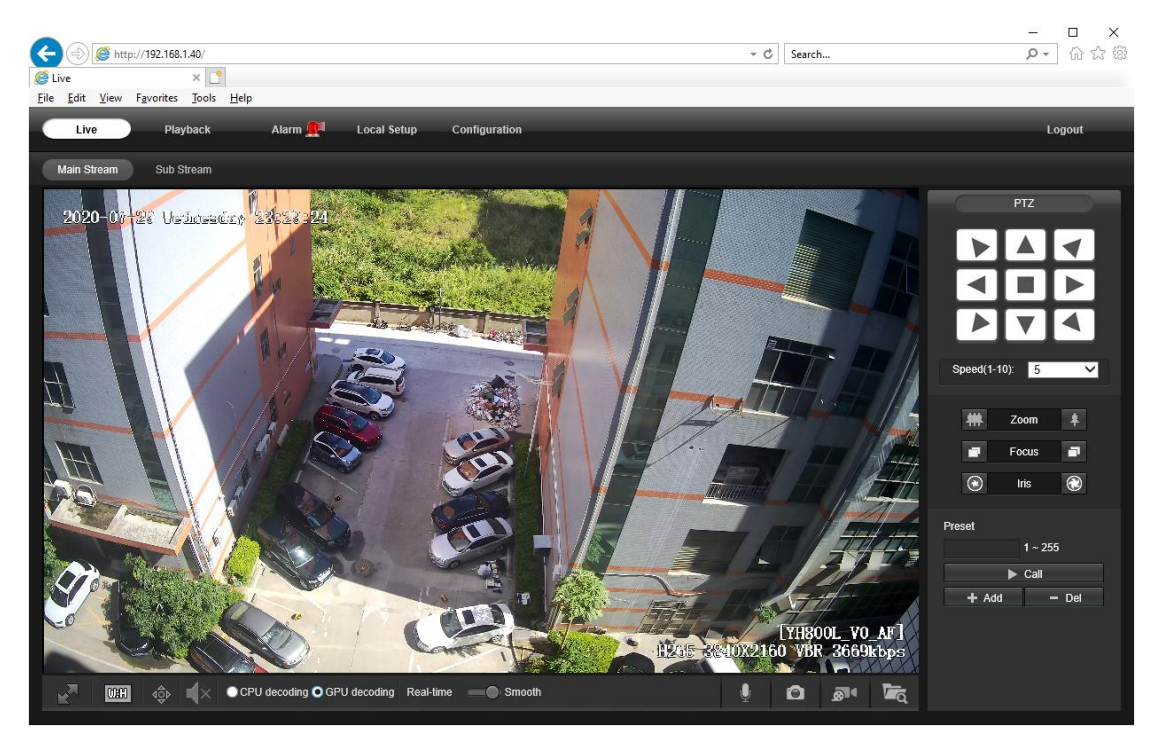

**Note:** Only the **Motorized Auto Focus** cameras can **Zoom In** and **Zoom Out.** Keeping pressing on live video and dragging for **Digital Zoom**.

If there is a delay in video response when accessing remotely, please switch to Sub Stream instead. To learn the function of each button, just put the mouse on, it will show screen tips.

# **General Configurations**

1) Power System frequency configuration (**50Hz/60Hz**)

#### **Configuration > Camera > Image > Power Frequency**

To avoid the video flicker, the camera should be set to right working frequency to suit the country electric system. The countries that use 60Hz have USA, Canada, Japan, Korea, Taiwan, Brazil, Philippines, Mexico. Other countries apply 50Hz.

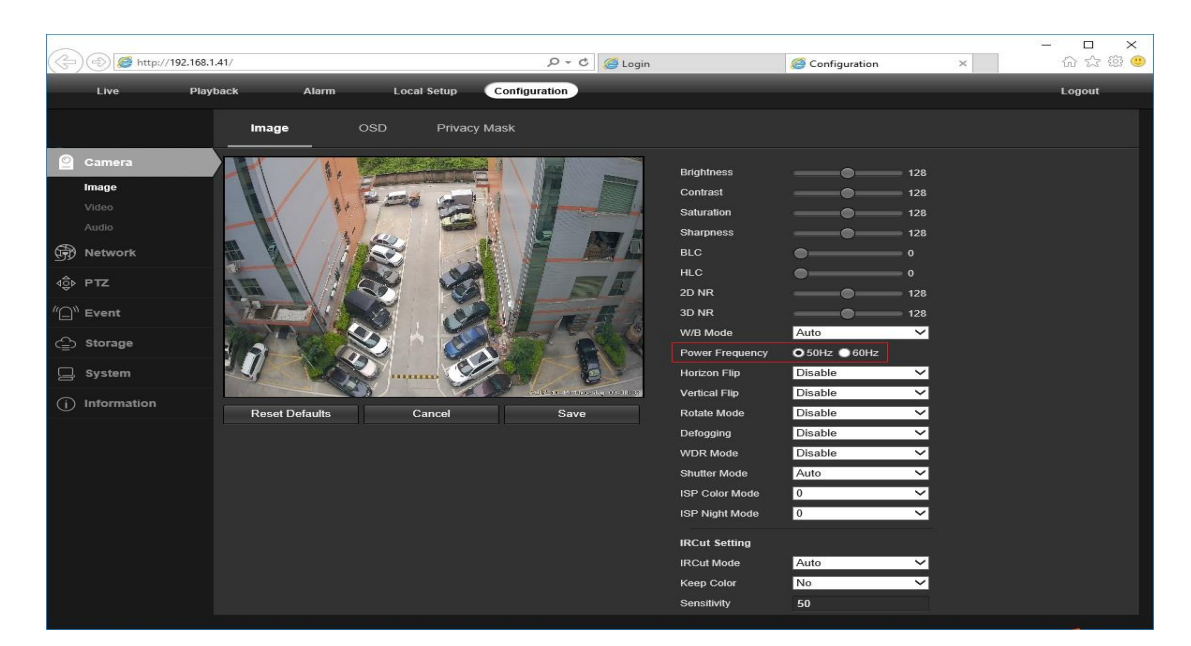

2) To modify the camera **Title name** and **Time & Date**

#### **Configuration > Camera > Image > OSD > Title Message**

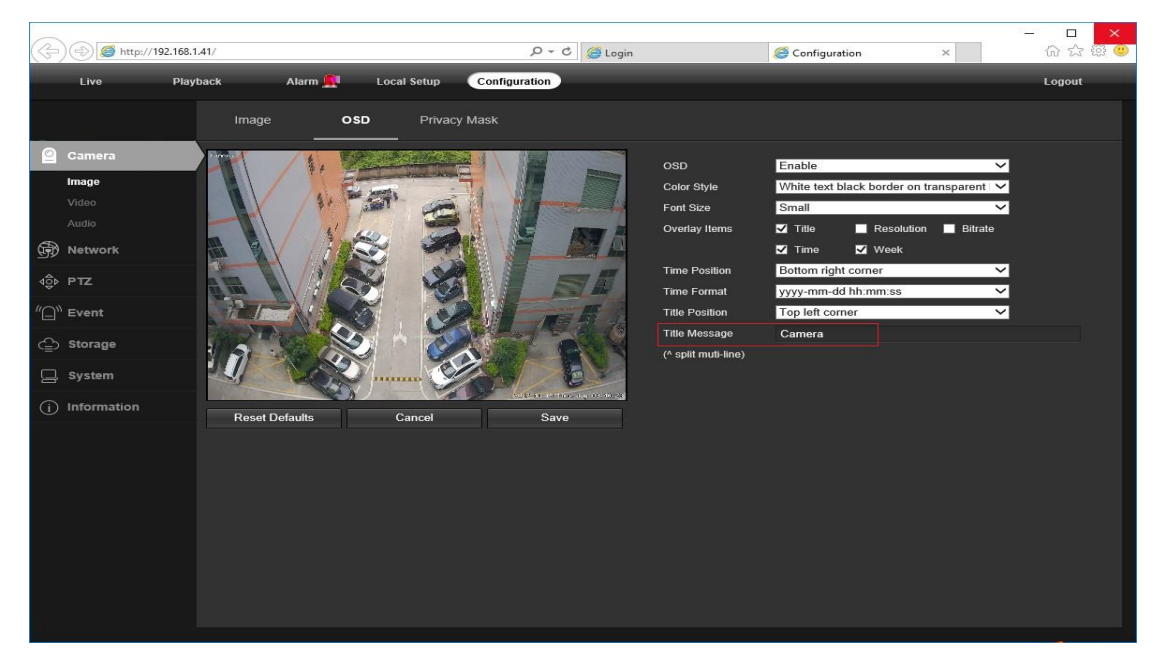

#### **Configuration > System > Time setup**

There are two time update modes available, **Manual** and **NTP**.

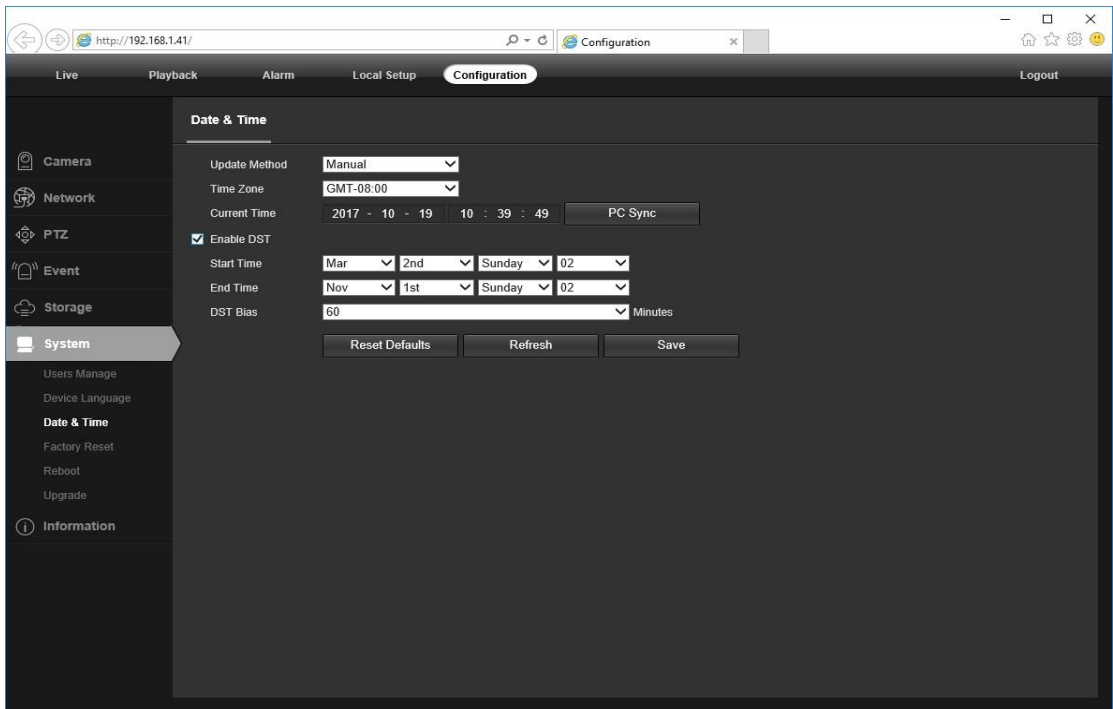

- a. Select your **Time Zone**, and click **PC Sync**. Set up your DST (Daylight Savings Time) if needed , click **Save.** (Time and date will reset to 2000-01-01 if camera restarts without NVR connected or memory card installed)
- b. If the camera is connected to the Internet, you can set up a **NTP server** for the camera to sync the time and date automatically.
- 3) To enable Motion Detection Alarm and trigger snapshot
- **Configuration > Event > Video Detection**

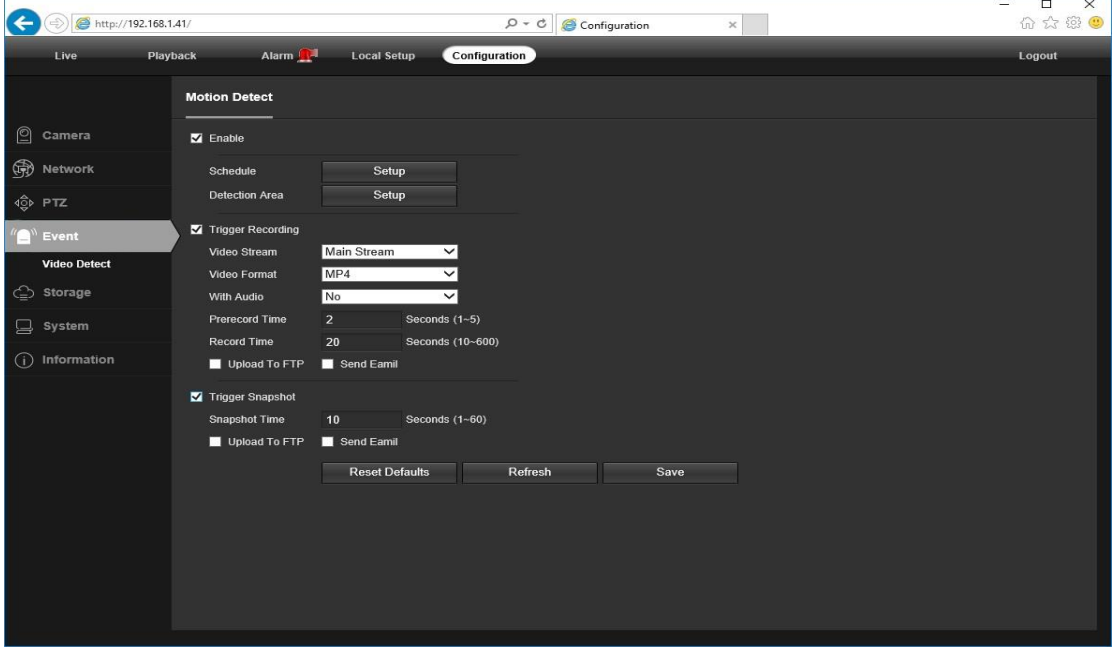

When **Motion** is detected, there is a small alarm light pup up beside the Alarm menu. You can also setup an email address or FTP storage server to receive the motion snapshot. (Trigger recording will work only if memory card or NFS NAS connected. )

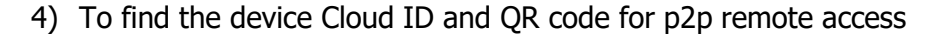

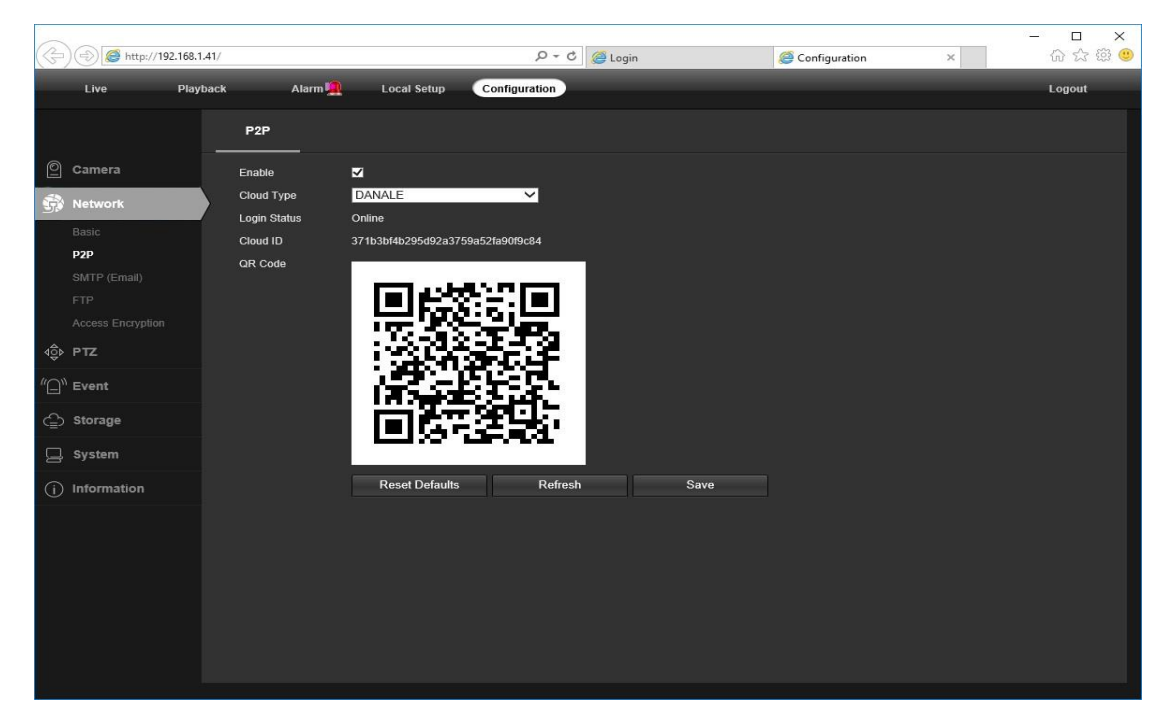

#### **Configuration > Network > P2P**

Using the P2P ID and QR code, you can access the camera remotely anywhere via smart phone with Internet access. Please register an account via mobile phone after installing the **Danale** APP from **Apple Store** or **Google Play** , then log in and add your camera to start previewing.

Or you can go to the website<http://www.danale.com/> if you need PC client remote access.

#### **Tips:**

If the **Login Status** shows **Offline,** please check your Internet connection and IP camera **TCP/IP Network** configurations. Please make sure to use a valid IP address, Gateway and DNS server in the TCP/IP Network settings.

### **Working with mobile device**

Visit the **Apple Store** or the **Google Play Store** to download the **Danale** app for iOS or Android devices. After installation, tap the icon to launch the **Danale** app. For first time use, please create a new account by following the steps below:

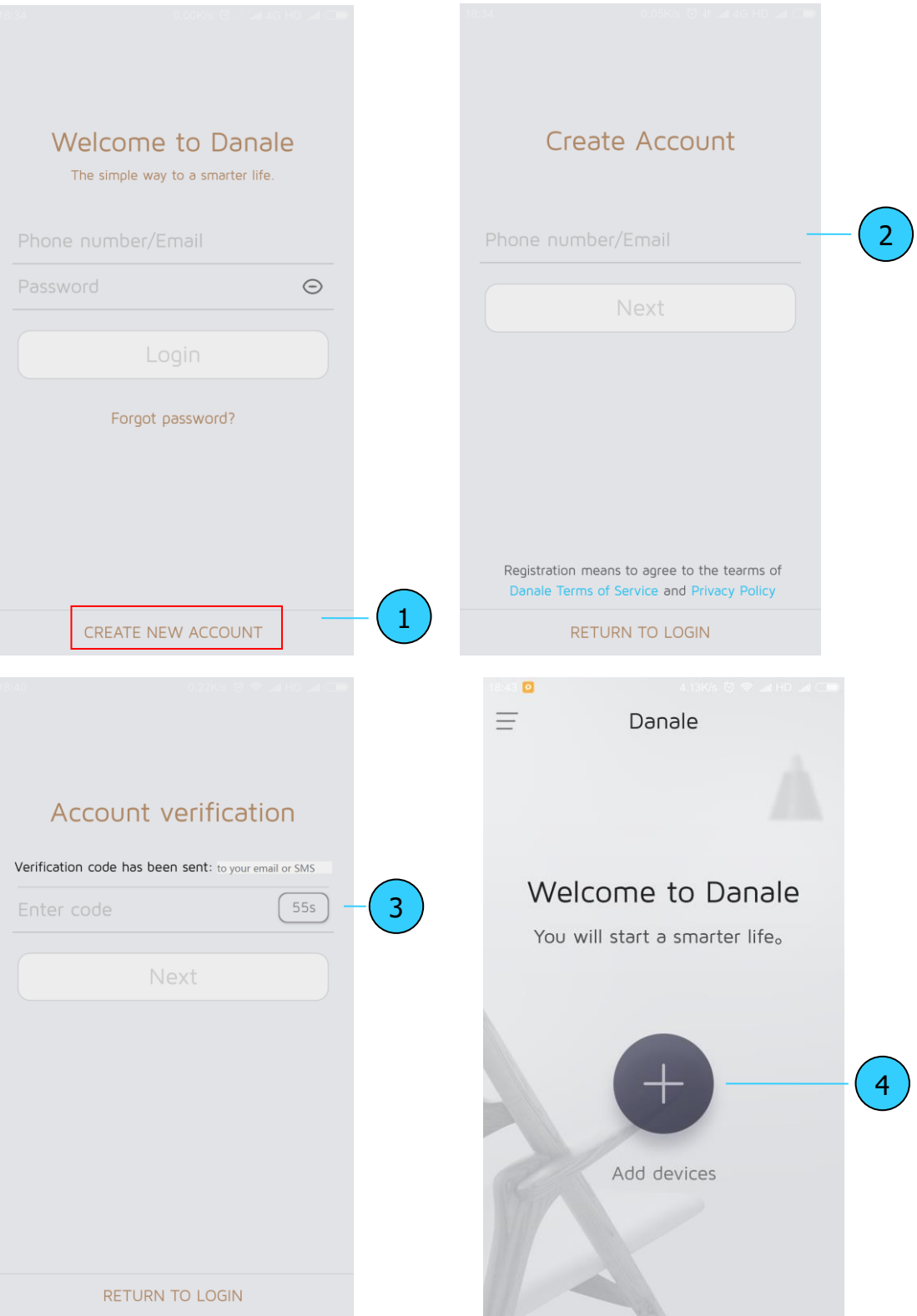

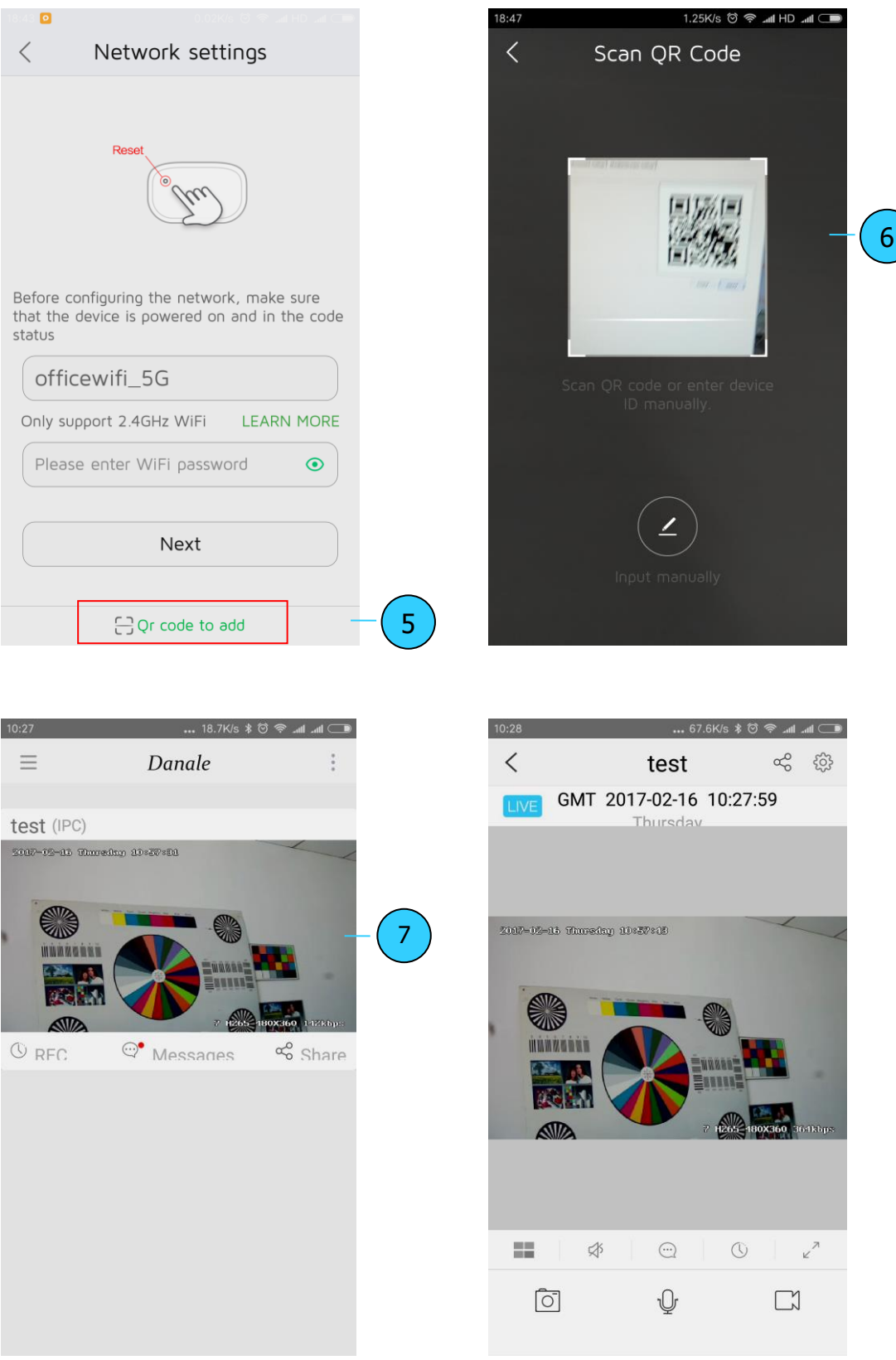

- 1. For new users, please tap **CREATE NEW ACCOUNT** to register an account.
- 2. Type in your mobile phone number or email address, then tap **NEXT** .
- 3. Check your SMS or Email for the **verification code**, then tap **NEXT** .

#### 4. Tap to **Add devices**

- 5. Tap **QR Code to add** to get into the scan camera QR code page, or click **NEXT** to discover the connected local LAN IP camera.
- 6. Put the IP camera QR code in the app effective scan area, and then give a nickname for the recognized camera.
- 7. Tap the camera list to start live video.

#### **Tips:**

- a. Tap  $\equiv$  to check your account profile and configure settings
- b. To share your camera with your friends or another user, click " $\leq$ " icon and type in or scan his/her Danale account.

**Note:** if you cannot connect the camera, please check your Internet connection and verify the IP address, gateway, and DNS setting in the camera. The Cloud login status should be **online**, which means the camera has registered to the cloud server. You may also want to connect your phone to WiFi for better performance.

# **Working with NVR**

The IP camera supports standard ONVIF protocol and it can be added to third-party video recorder. Some of the models support both H.264 and H.265 encode mode. The H.265 encode cameras can compress the video data to a very low bit rates which allows more video data storage than normal H.264 camera. Only configure the camera to H.265 mode when your NVR supports H.265 mode

Before pairing cameras to the NVR, make sure the NVR and cameras have valid and matching IP address scheme.

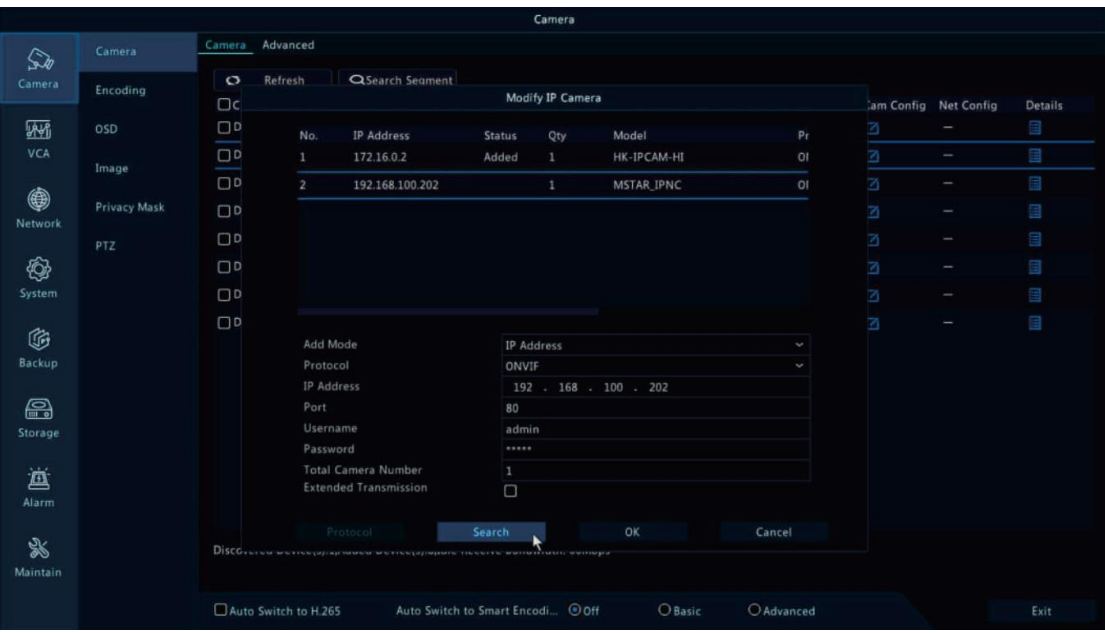

**Note:** Some of the PoE NVR supports **Plug & play**, which allows you to get video without manually search and add. if **Plug & play** feature is not available or not compatible, please follow the NVR manual steps and select **ONVIF** protocol as the paring protocol. (camera default password: 123456)

If the POE NVR can not discover the connected camera or can not display the camera video , please check it's internal POE interface IP configuration and make sure all connected cameras and NVR POE interface are in the same subnet schema.

For more help please contact the both NVR and IP camera suppliers for technical assistance.

# **Frequently Asked Questions**

1. Why can't I open the default IP address 192.168.0.123 via web browser?

The camera is working at DHCP mode by default, it will obtain the IP settings from router automatically . Please install the IP search tool to find the camera's IP address. Camera IP address will be 192.168.0.123 if no router in the LAN.

2. How to reset the password?

The default Username: admin, Password: 123456. If you lost the password or would to reset the camera's setting, please install the search tool to search the camera IP and click **Reset factory** button.

3. How to upgrade the IP camera?

1) Ask the supplier for the suitable firmware, 2) you can use the web browser, search tool, or PC client to upgrade the camera, 3) go to the **Configuration > System > update**, click **browse** and select the firmware, then click **Upgrade** button and wait for the operation to complete.

- 4. How to fetch the RTSP video stream and http snapshot?
	- 1) VLC test Main Stream: rtsp://admin:123456@IP:554/stream0
	- 2) VLC test Sub Stream: rtsp://admin:123456@ IP:554/stream1
	- 3) Low resolution snapshot: http://IP/cgi-bin/snapshot.cgi?stream=1
	- 4) HD snapshot : http://IP/cgi-bin/snapshot.cgi?stream=0 (some models support)
- 5. Why does the NVR not show image after adding IP camera?

1) Make sure you selected the right protocol and enter the correct username and password when adding the cameras 2) Make sure the NVR and IP camera are the same IP subnet.(eg. NVR:192.168.1.x, and IP camera:192.168.1.y) 3) Try changing the camera encode mode to H.264 if the NVR can't support H.265. **(Configuration -> Camera -> Video > Encode mode: H.264)**

6. How to make the NVR record in motion detection mode?

1) add the IP camera via ONVIF protocol 2) change the NVR record mode to Motion Detection mode 3) check the NVR screen MD icon and try playback Please refer to your NVR manual for NVR motion record option.

7. Where can i control the motorized auto focus lens zoom?

1) Using the camera's web interface

2) Control zoom by mobile app Danale

3) Roll the mouse wheel at the search tool preview window

- 4) Find the PTZ menu in your NVR to control lens zoom
- 8. Which kinds of third-party security software can be compatible with?

Milestone, Avigilon, Pelco VxToolbox, Blue Iris, iSpy, Synology, Digifort